# **ВАЖНАЯ ИНФОРМАЦИЯ**

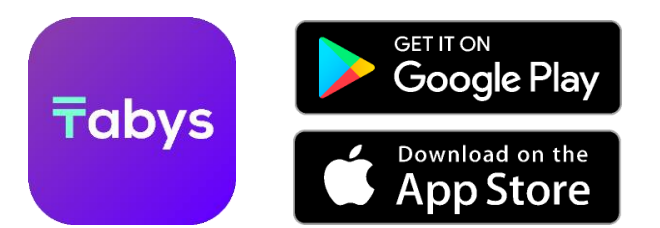

- 1. Приложение Tabys предоставляет доступ к открытию прямого счета в Центральном Депозитарии Биржи МФЦА/AIX (AIX CSD) и контролю данного счета и акций, числящихся на нем, через приложение.
- 2. Приложение не предоставляет доступа к торгам на AIX, при этом акции со счета в AIX CSD можно перевести к брокеру, имеющему доступ на AIX, и, таким образом, получить доступ к торгам.
- 3. Tabys дает возможность хранить акции без посредников, получать дивиденды и голосовать.
- 4. Tabys не взымает с акционеров комиссию за хранение бумаг.

ВАЖНО: для регистрации в приложении Tabys акционерам необходимо быть держателями банковской карты, с возможностью проведения международных переводов и платежей (карты выпущенные на территории РФ не поддерживаются приложением).

# **КАК ОТКРЫТЬ СЧЕТ В** AIX CSD **ЧЕРЕЗ ПРИЛОЖЕНИЕ** TABYS

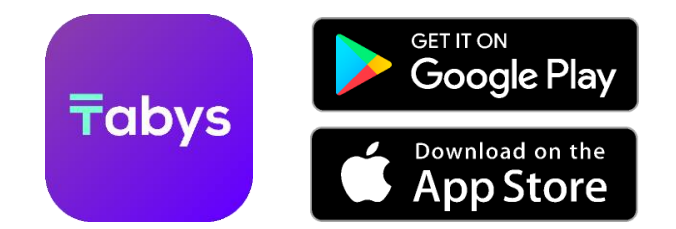

- 1. Акционерам необходимо получить **уникальный код доступа** для регистрации в приложении. Для получения кода направьте письмо с темой «Код доступа в Tabys» на адрес [tenderoffer@polymetalinternational.com,](mailto:tenderoffer@polymetalinternational.com) предоставив следующую информацию
	- Имя (Латиницей в соответствии с заграничным паспортом)
	- Фамилия (Латиницей в соответствии с заграничным паспортом)
	- Год рождения в формате ДД.ММ.ГГГГ
	- Номер мобильного телефона
	- **E-mail адрес**
- 2. Код доступа будет направлен Вам на указанный номер мобильного телефона в течение недели после Вашего запроса.
- 3. После получения кода Вам будет необходимо следовать инструкции для регистрации в приложении Tabys (обратите внимание на шаг 5 ниже – здесь нужно использовать присланный Код доступа).
- 4. После завершения регистрации и проверки данных Вам будет предоставлен доступ к счету в Центральном Депозитарии Биржи МФЦА/AIX (AIX CSD), на который будут зачислены новые акции в рамках Предложения по обмену.

16:05

 $m \approx 1$ 

# $\bullet$

## **Start investing with \$1**

Invest in stocks, bonds, oil, gold on the international exchange AIX.

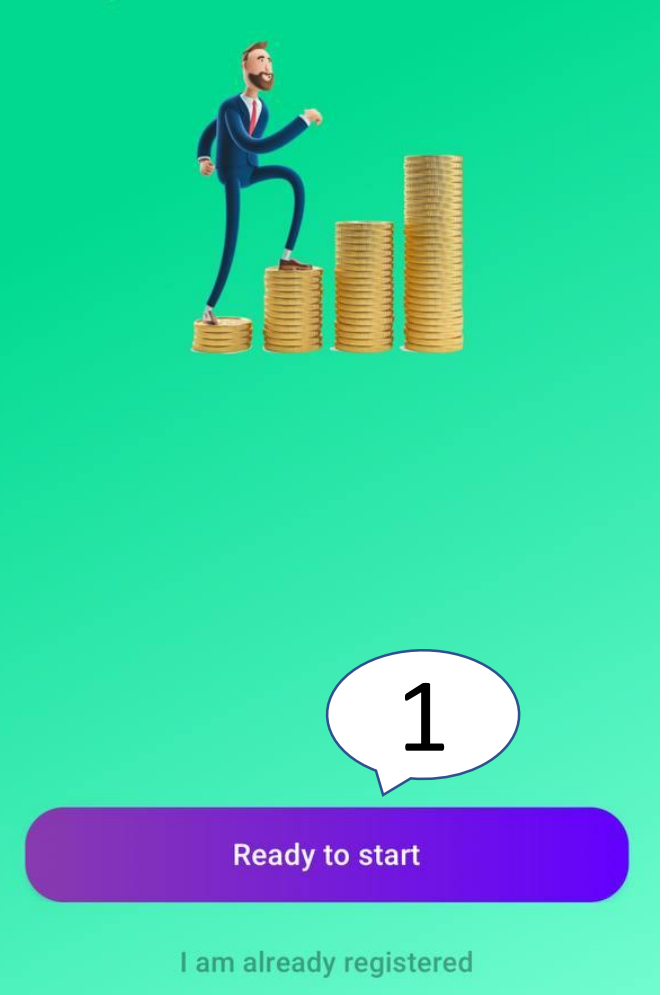

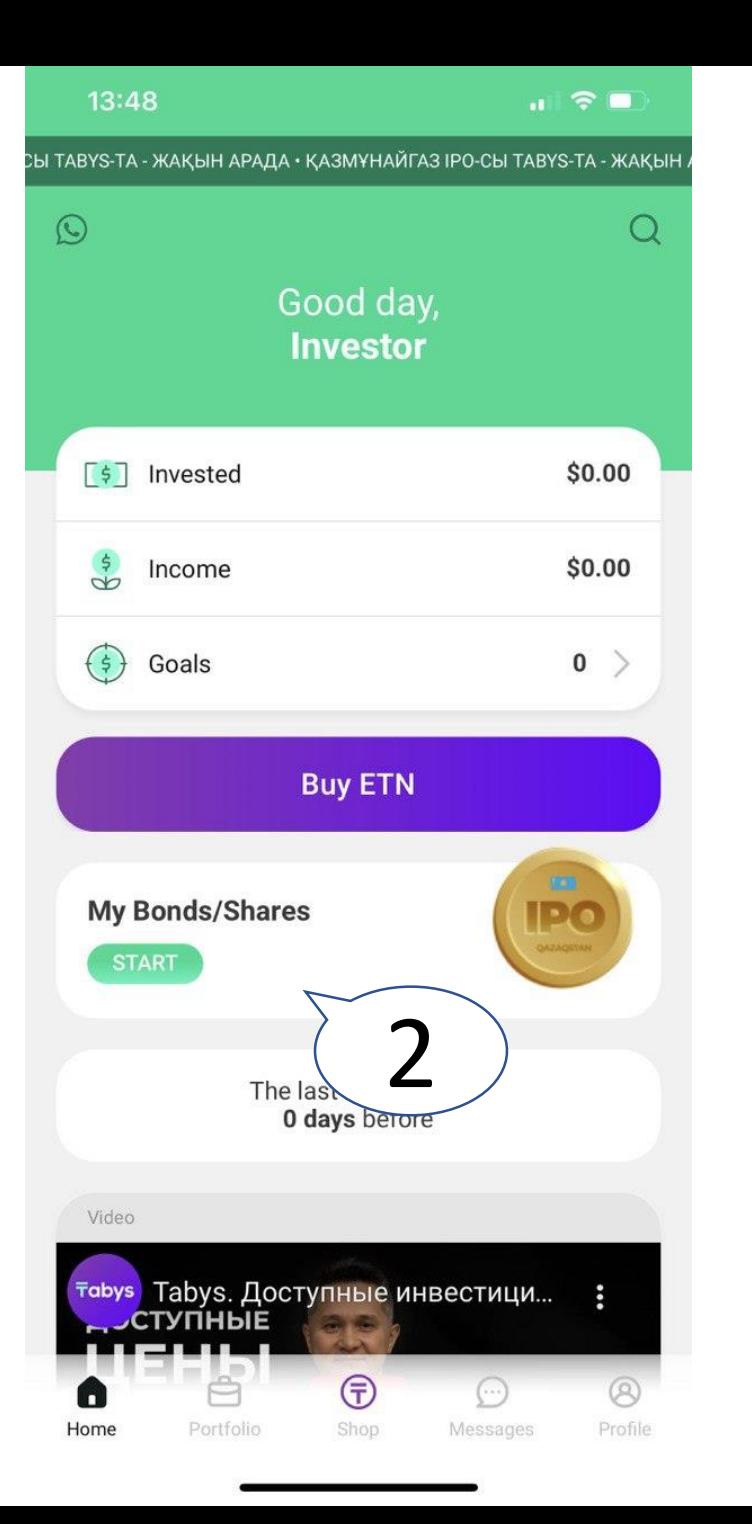

- 1. Скачайте приложение Tabys Начните с кнопки « Я готов »
- 2. На главном экране нажмите на кнопку «Мои Акции /Облигации »

- 1. Download the Tabys app. Start with the "Ready to start " button
- 2. On the home screen click on «My Bonds/Shares»

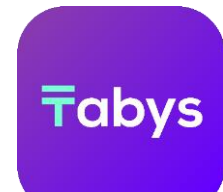

<https://tabys.onelink.me/tinI/poly> Ссылка для скачивания Tabys:

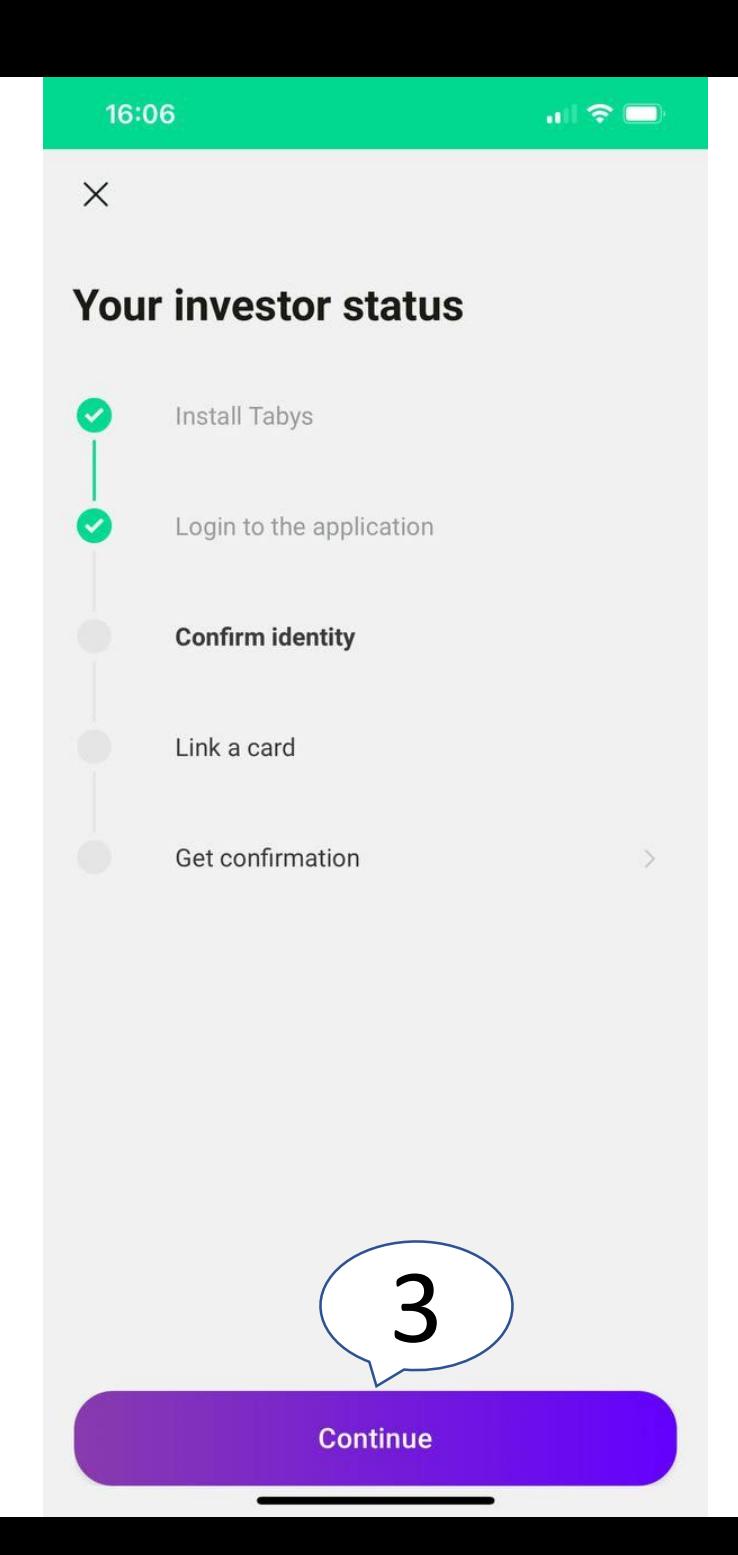

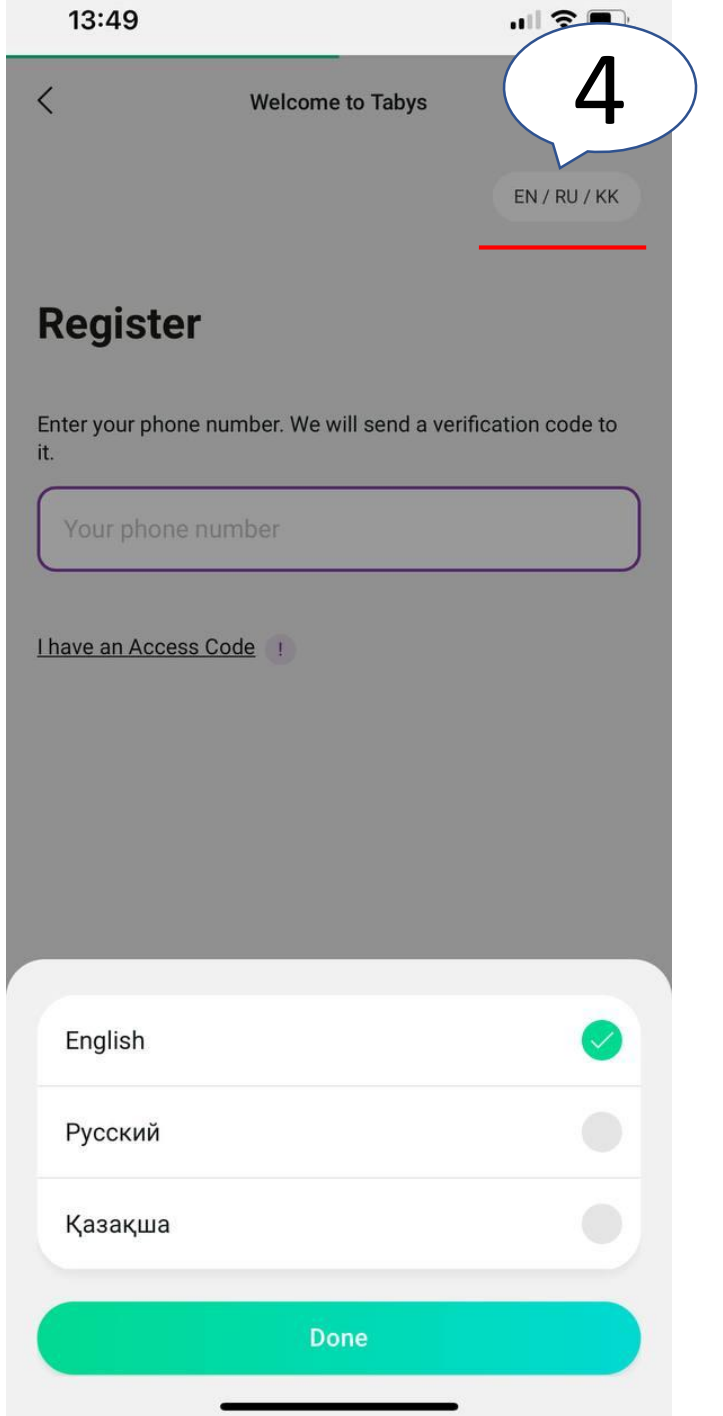

3. Начните регистрацию в приложении 4. Выберите нужный вам язык

3. Start the registration in the app 4. Choose the language you want

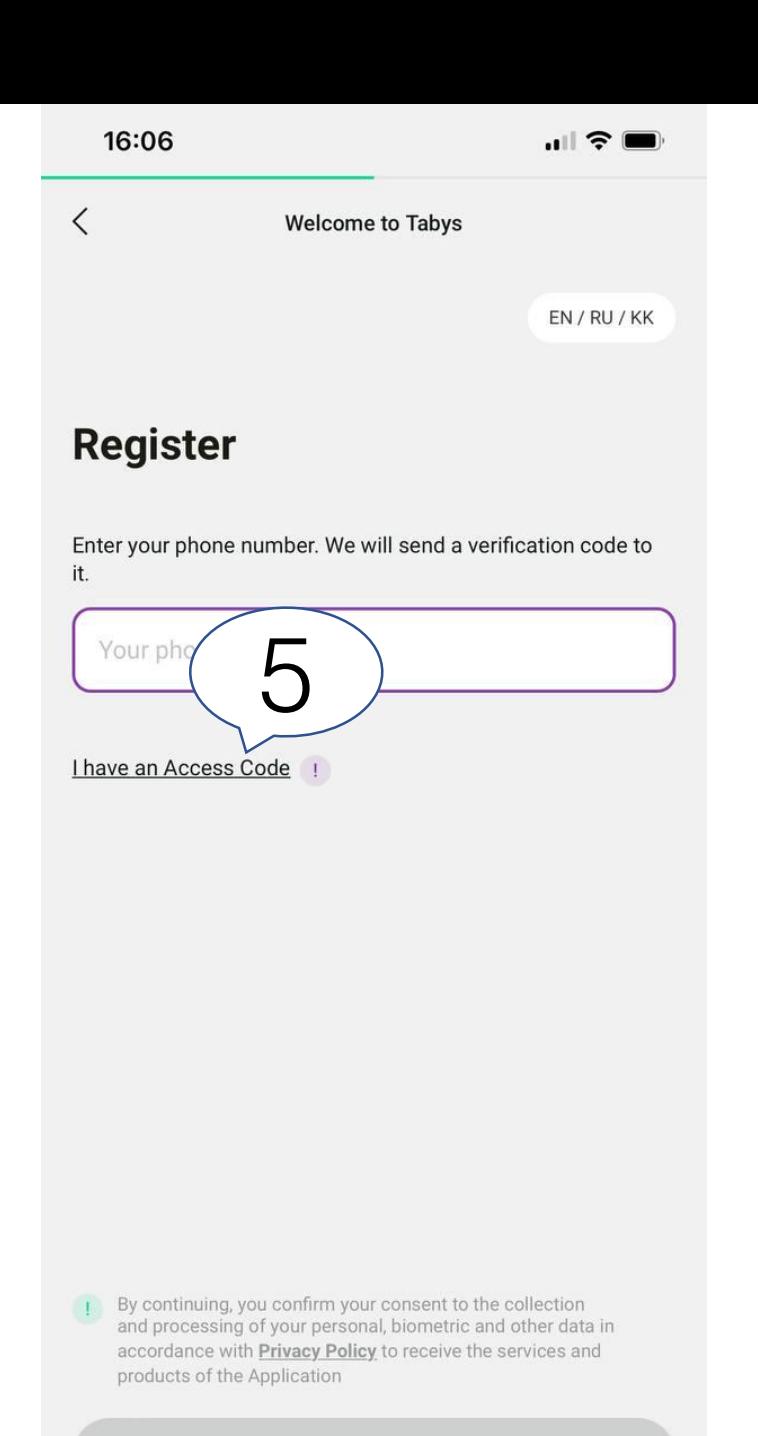

16:06

**Activation** 

Your personal code

POLY1238BO

 $\times$ 

6

**Welcome to Tabys** 

 $\mathbf{H} \mathbf{S}$ 

5. Нажмите на ссылку ввода уникального кода 6. Введите ваш уникальный код

5. Click on the "I have an Access Code" link 6. Enter your unique code (see the 2nd slide)

**Activate** 

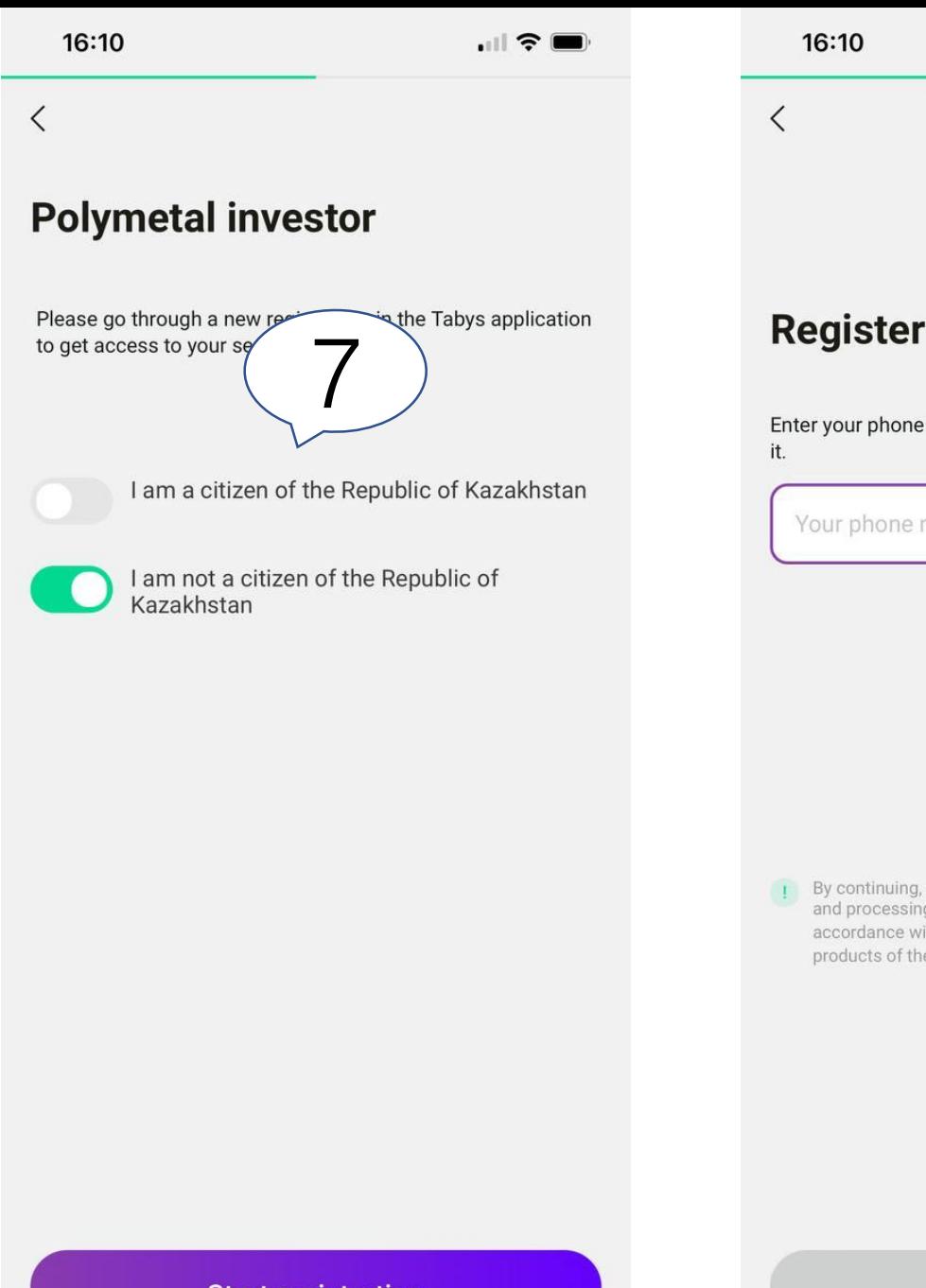

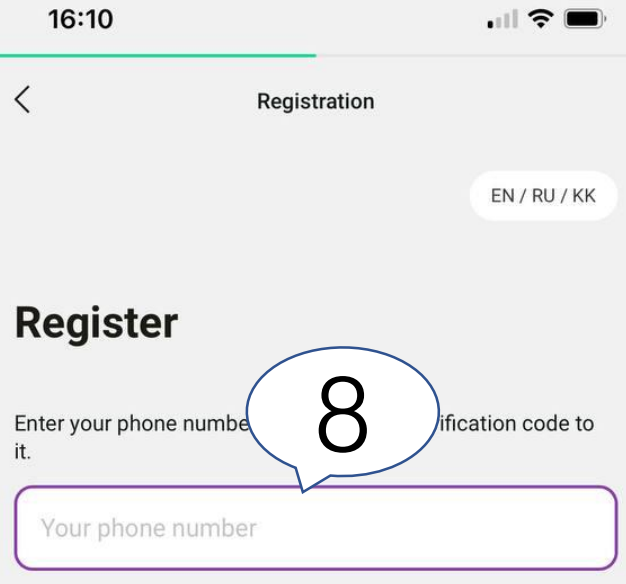

7. Выберите тип гражданства 8. Введите номер вашего мобильного телефона для СМС верификации

By continuing, you confirm your consent to the collection and processing of your personal, biometric and other data in accordance with Privacy Policy to receive the services and products of the Application

7. Select citizenship type 8. Enter your mobile phone number for the SMS verification (non -Kazakhstan numbers are also applicable)

**Start registration** 

Get SMS code

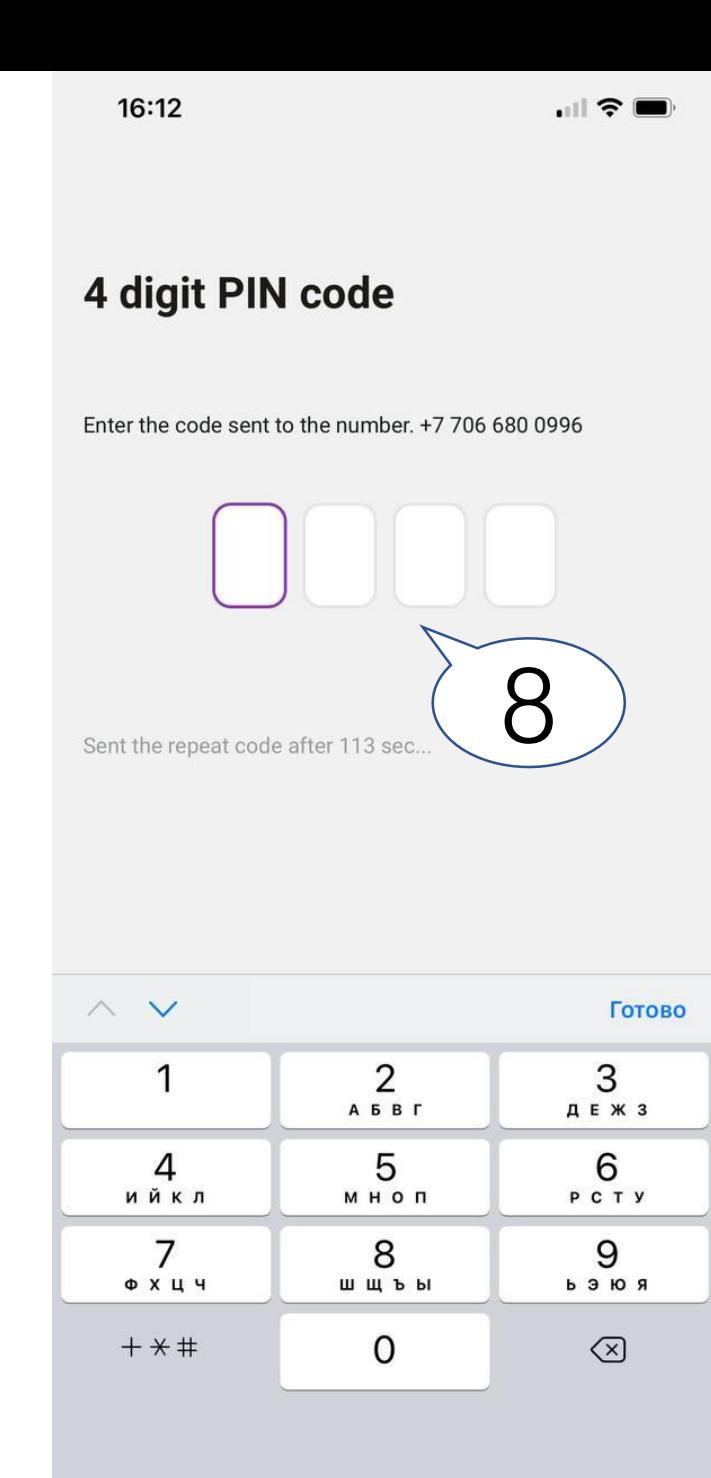

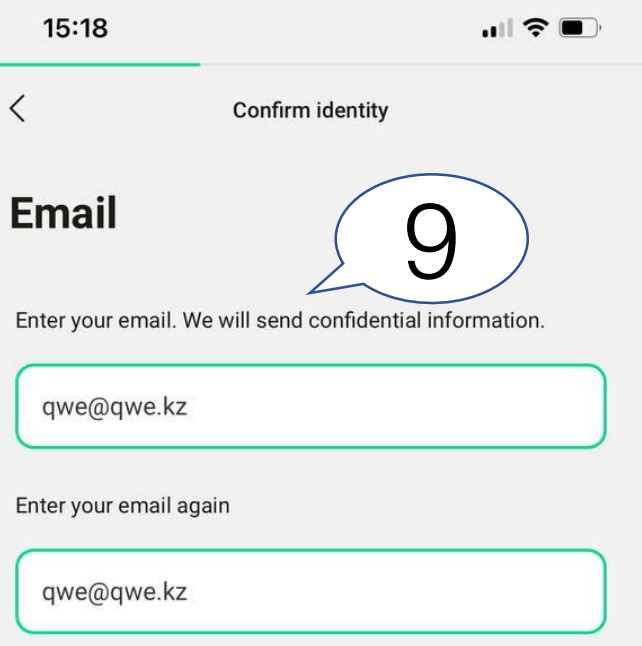

**Continue** 

8. Введите код из CMC 9. Введите ваш email

8. Enter the SMS code 9. Enter your email address

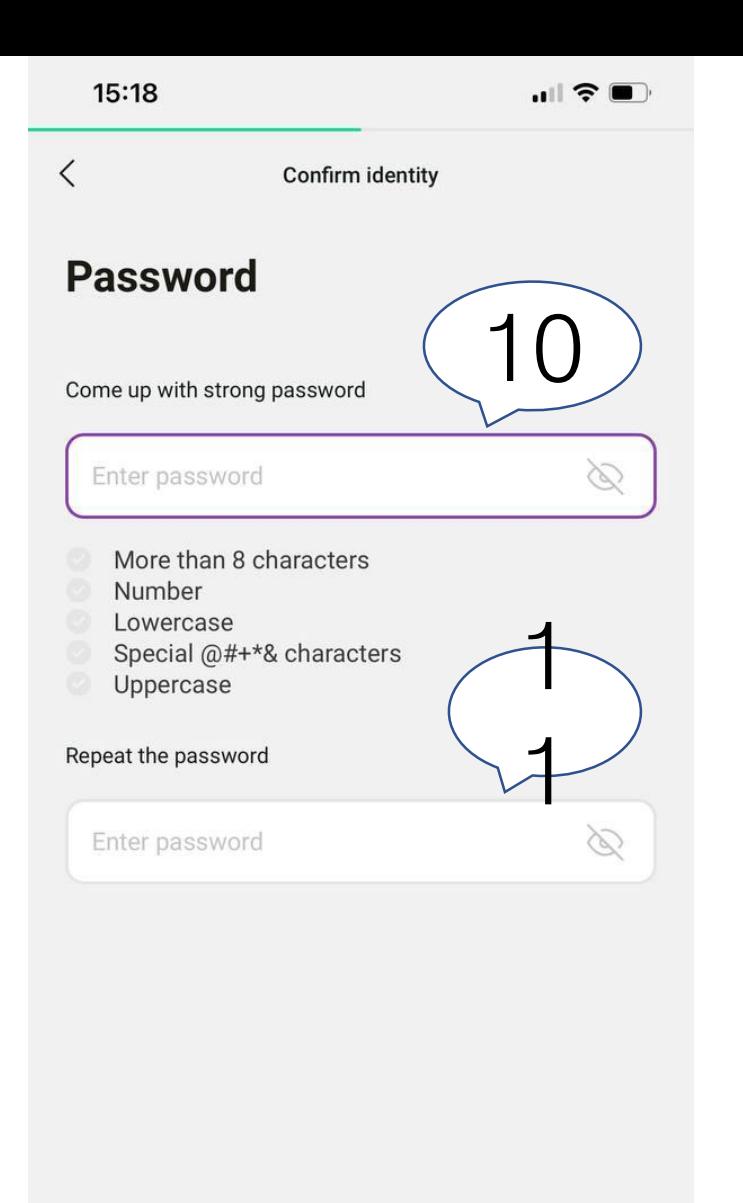

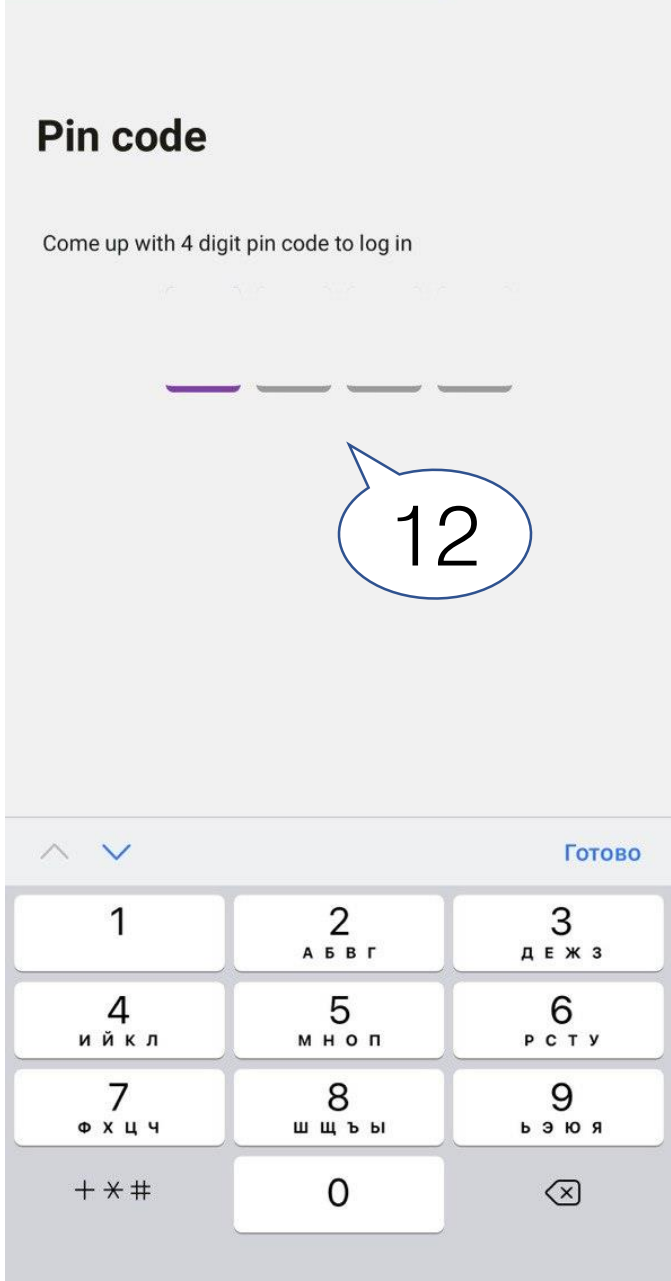

 $\blacksquare$   $\widehat{\tau}$   $\blacksquare$ 

15:19

10. Придумайте сложный пароль 11. Повторно введите ваш пароль 12. Придумайте ПИН -код для простой авторизации

10. Create strong password 11. Re -enter your password 12. Create a pin -code for easy authorisation

Continue

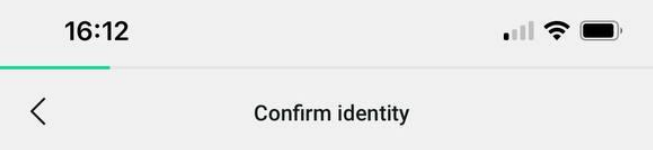

## **Confirm identity**

In order for you to use the application, we need to receive your data. We will check everything so that you can safely invest with Tabys.

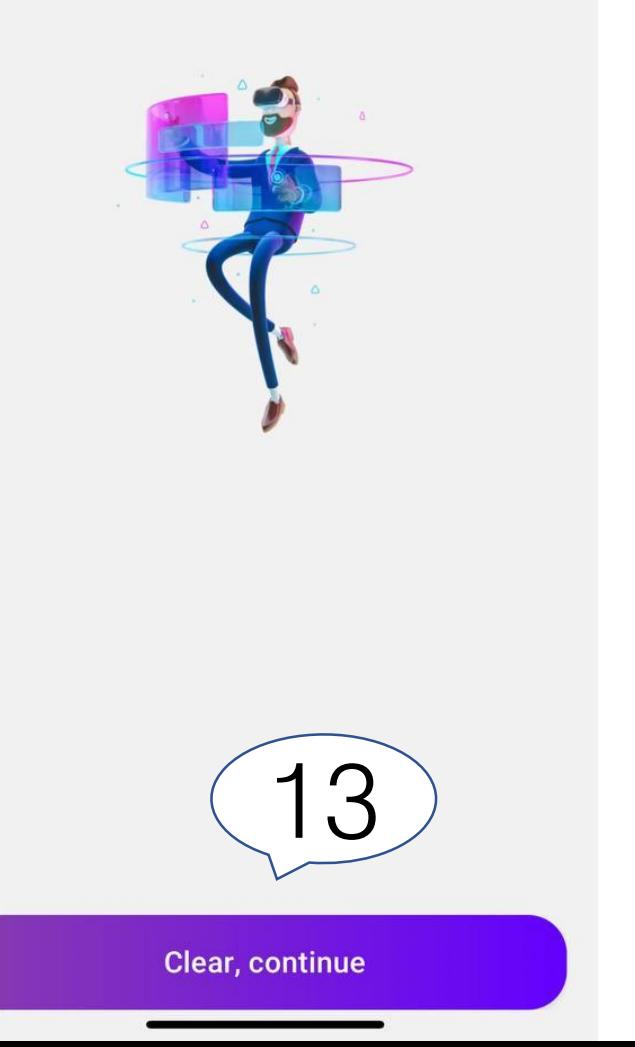

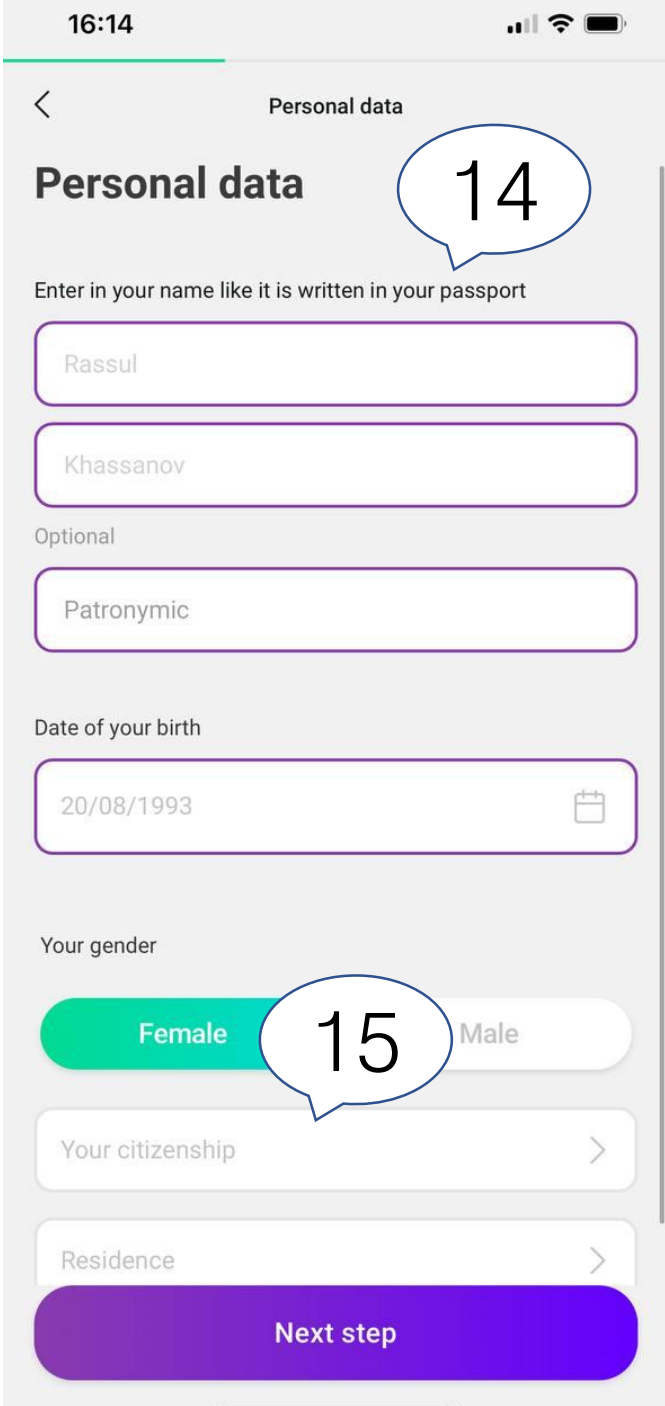

13. Этап подтверждения личности 14. Введите ваши личные данные 15. Выберите гражданство и место жительства

13. Confirm your identity 14. Enter your personal details 15. Choose your citizenship and country residence

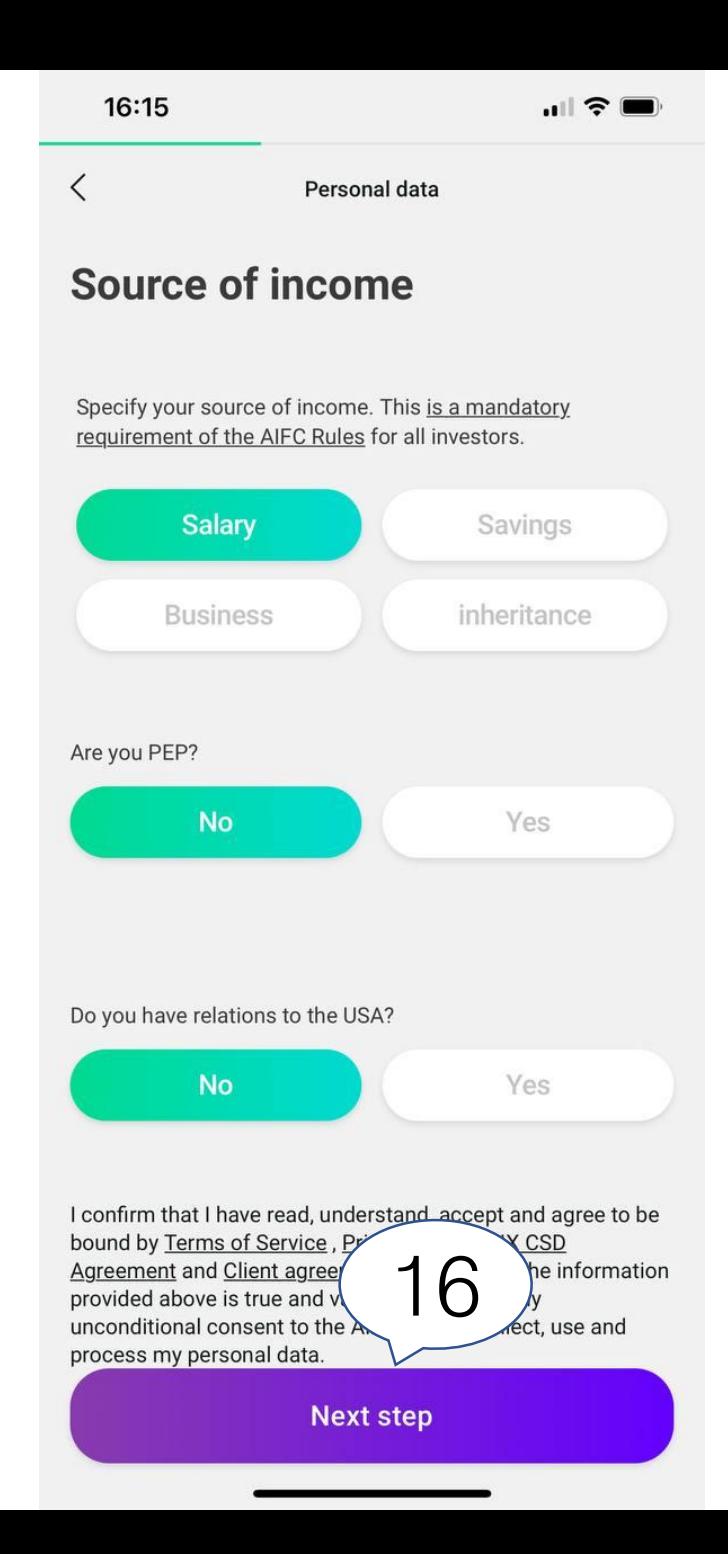

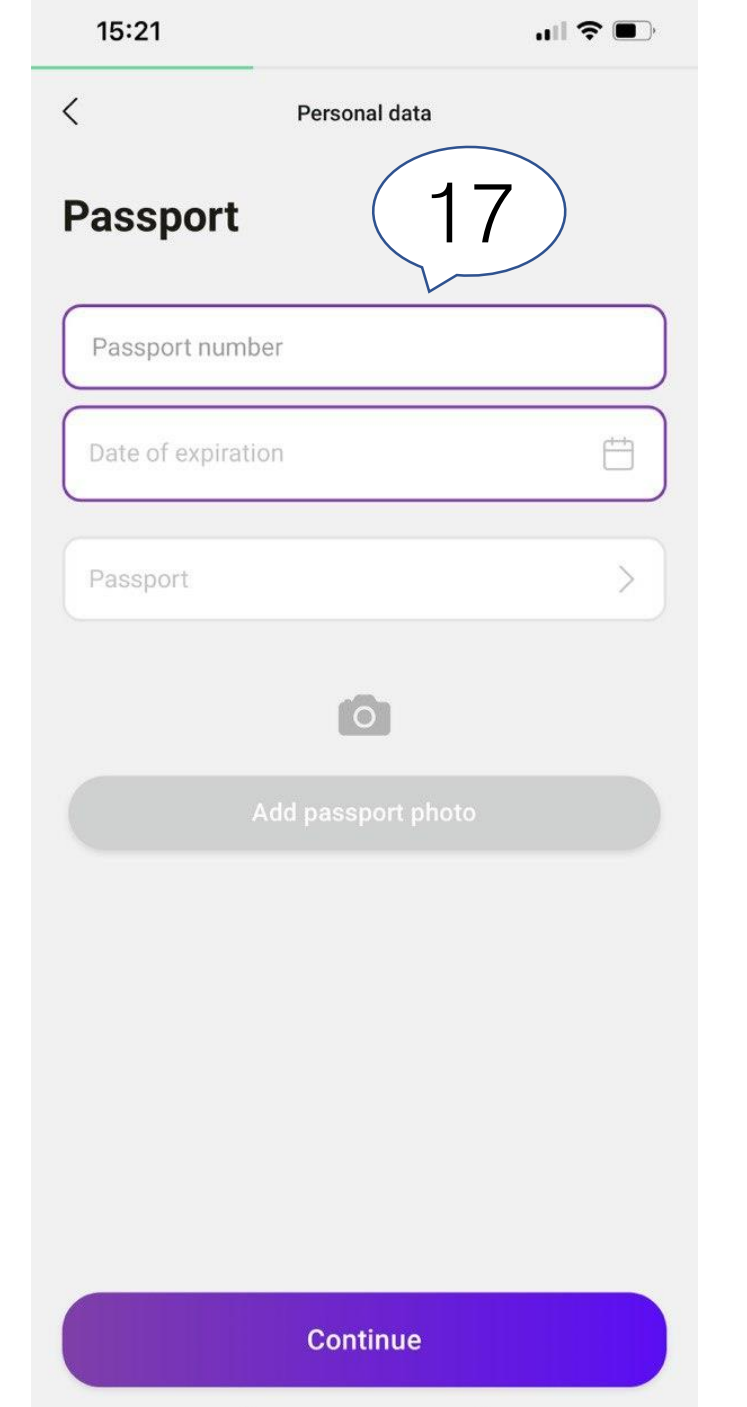

16. Укажите источник дохода 17. Введите номер паспорта, дату окончания срока действия и сфотографируйте его

16. Set your source of income 17. Enter your passport number, expiration date and take a picture of your passport

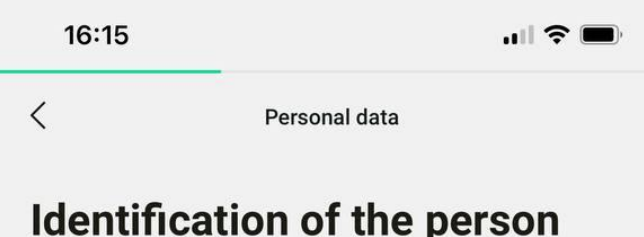

To protect your investment, we need your selfie, video, and photo ID.

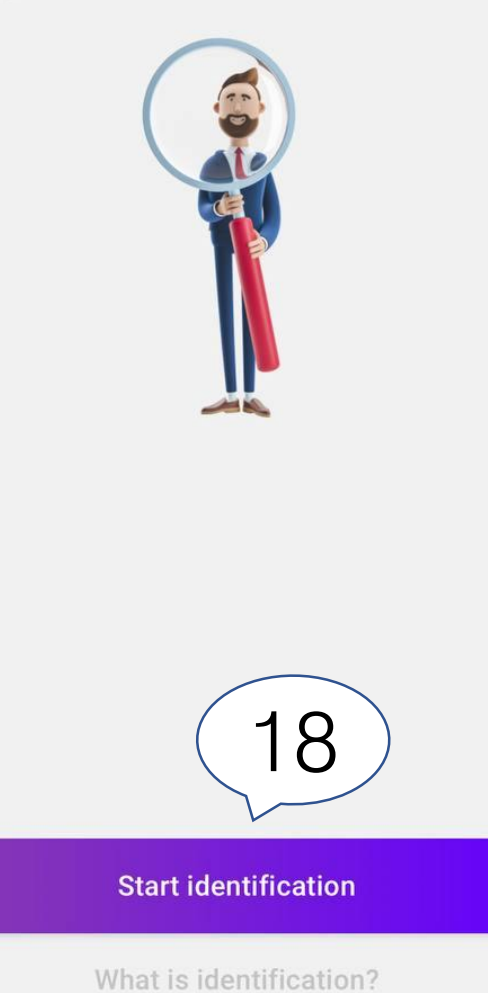

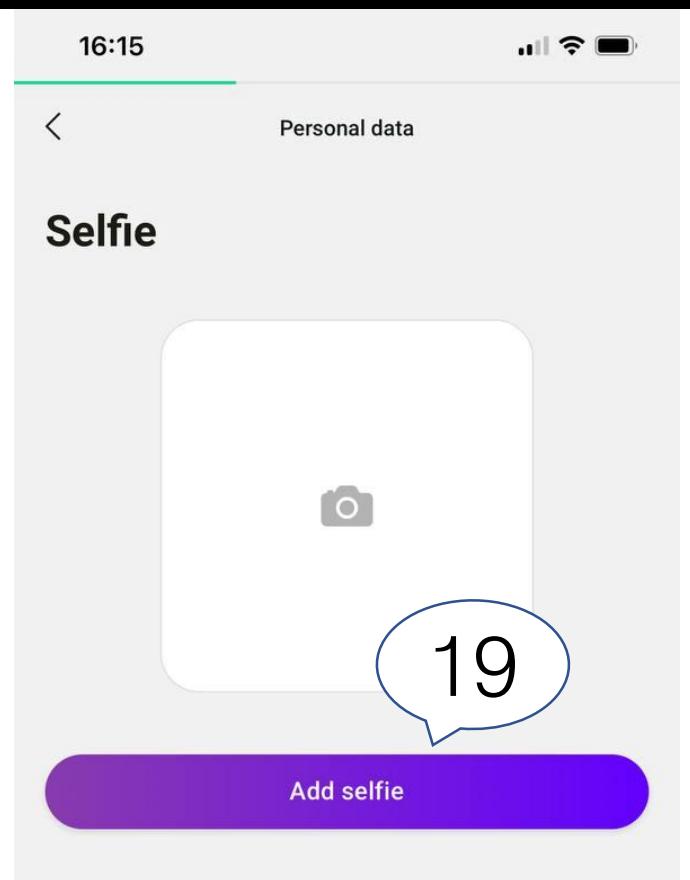

18. Этап идентификации 19. Сделайте селфи фотографию

16. Identification 17. Take a selfie

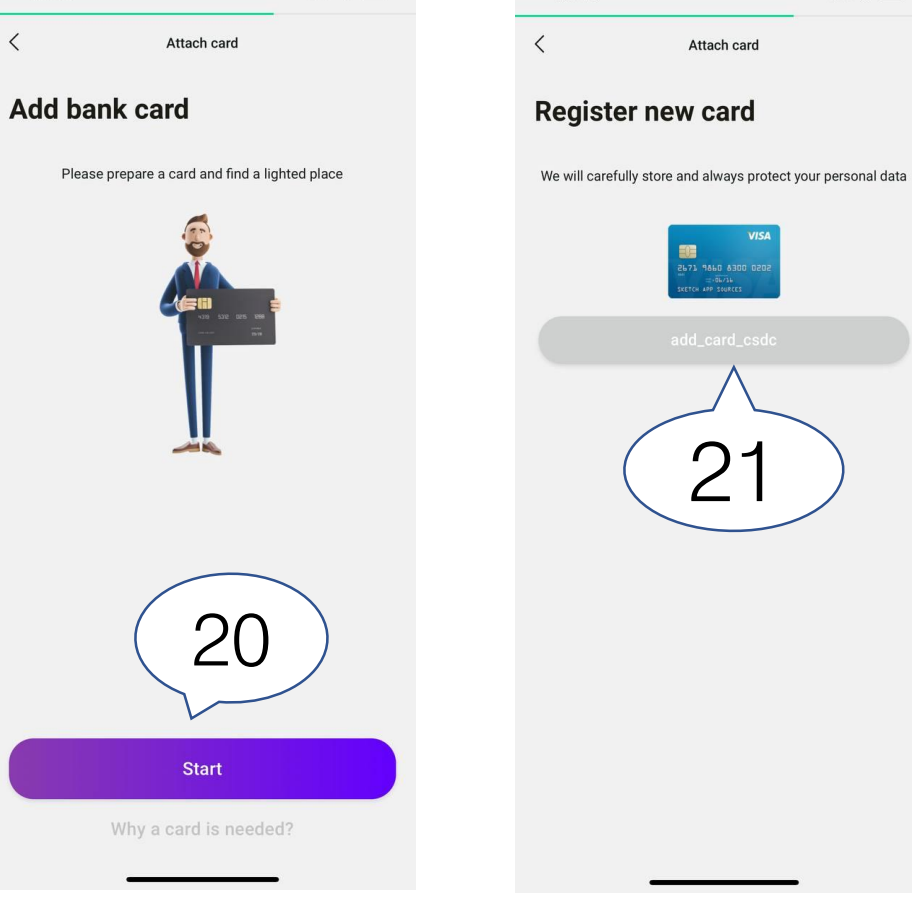

16:19

 $|| \hat{\tau}||$ 

16:19

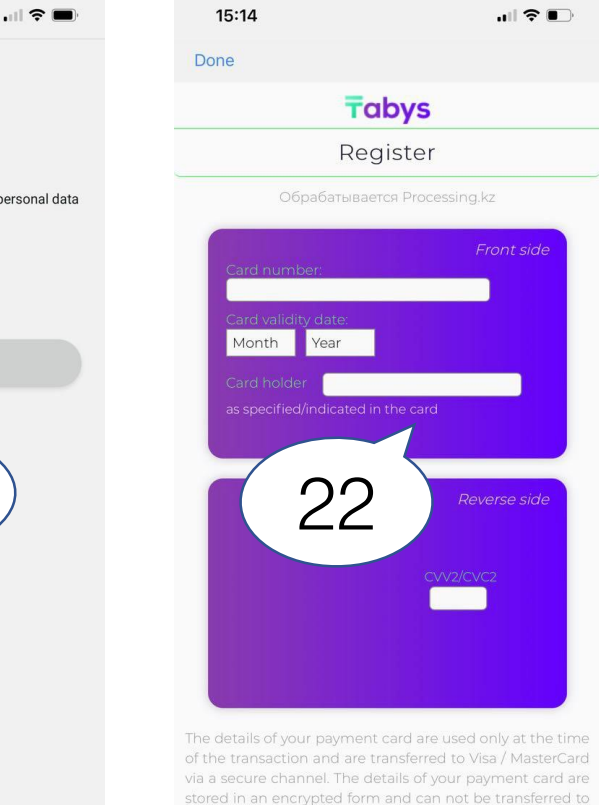

a third side.

20. Этап добавления банковской карты 21. Сделайте фото вашей карты

23. Введите данный вашей карты

20. Bank account details 21. Take a picture of your card 22. Enter your card information (non - Kazakhstan cards are also applicable)

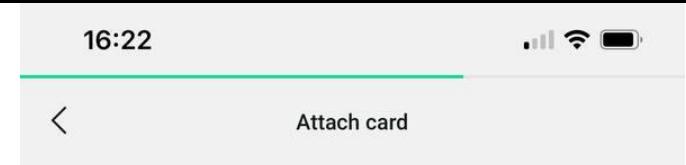

### **Video verification**

To ensure that no one but you can shop at Tabys, we need video verification.

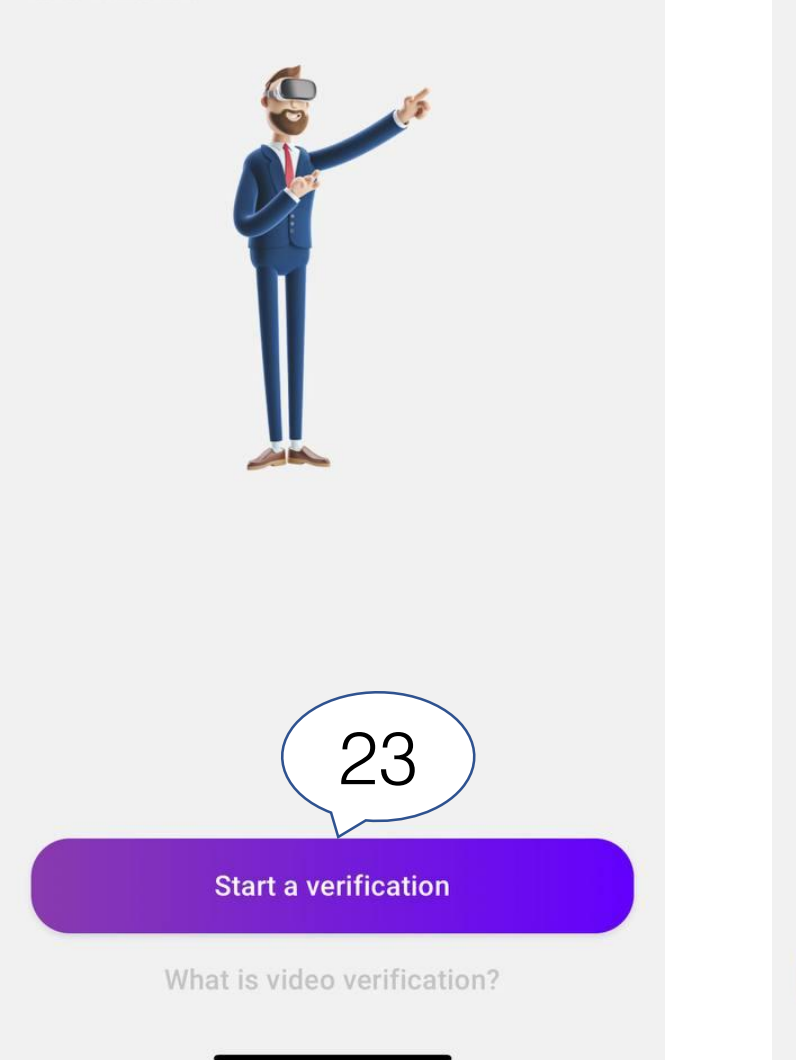

16:22

 $\blacksquare$   $\odot$   $\blacksquare$ 

### **Finished!**

Thank you! After a full verification of your data, we will send a notification.

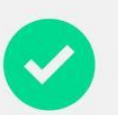

24

**Close** 

23. Биометрическая проверка 24. Конец регистрации. Ожидайте сообщения с подтверждением о регистрации

23. Biometric verification 24. End of the registration process. Wait for the confirmation message

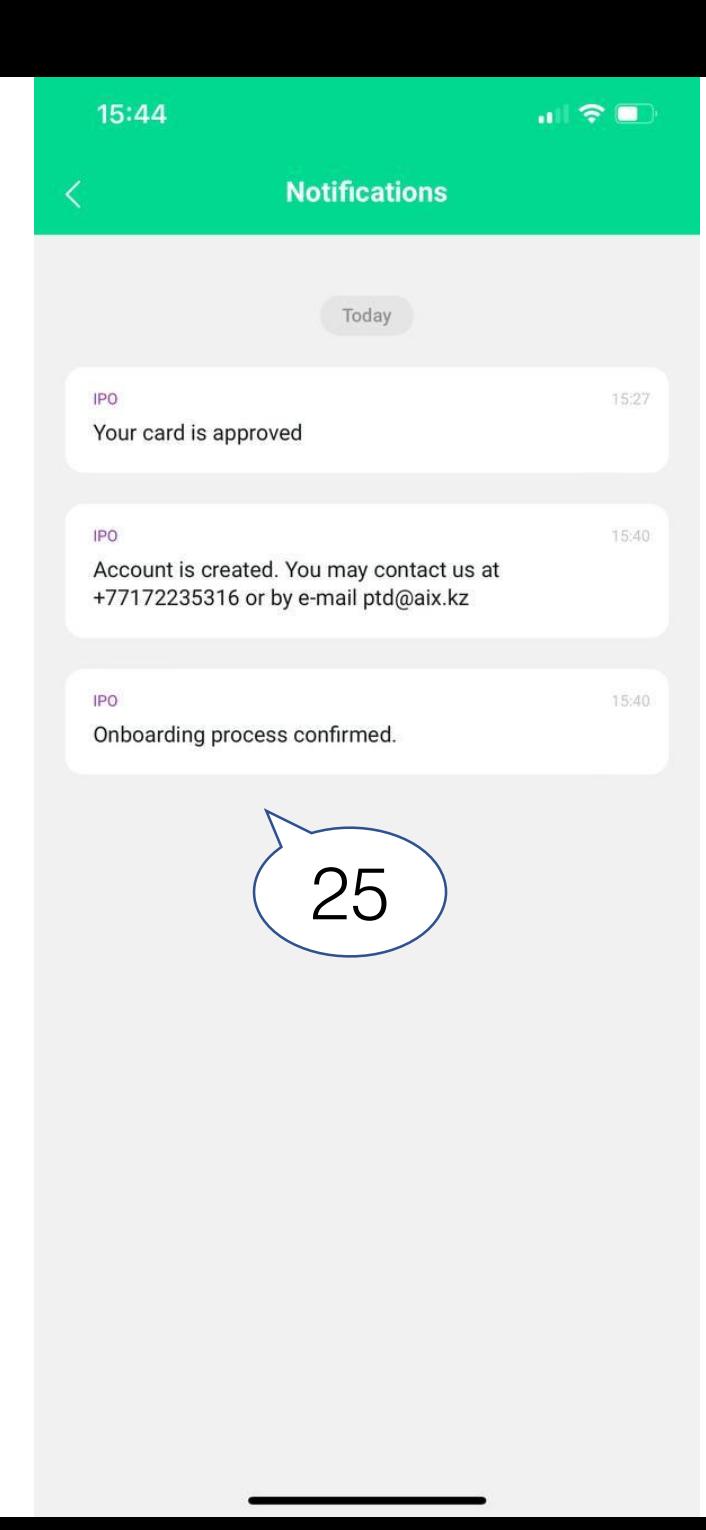

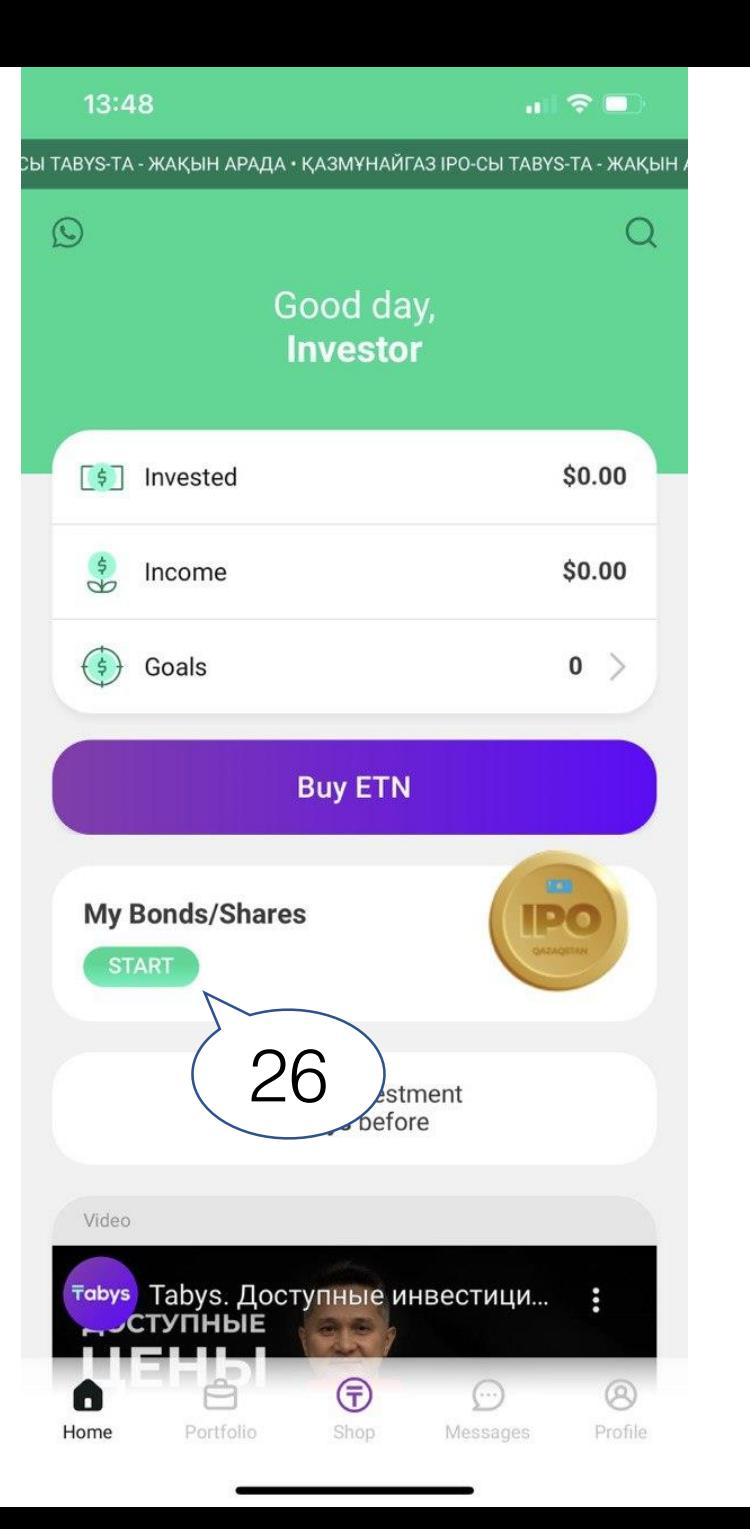

25. В пункте «сообщения», в течении дня, вы получите сообщение об открытии счета 26. После открытия счета, снова зайдите в раздел «Мои Акции /Облигации»

25. In the «Messages» section, during the day, you will receive an onboarding confirmation 26. After successful onboarding, go back to «My Bonds/Shares»

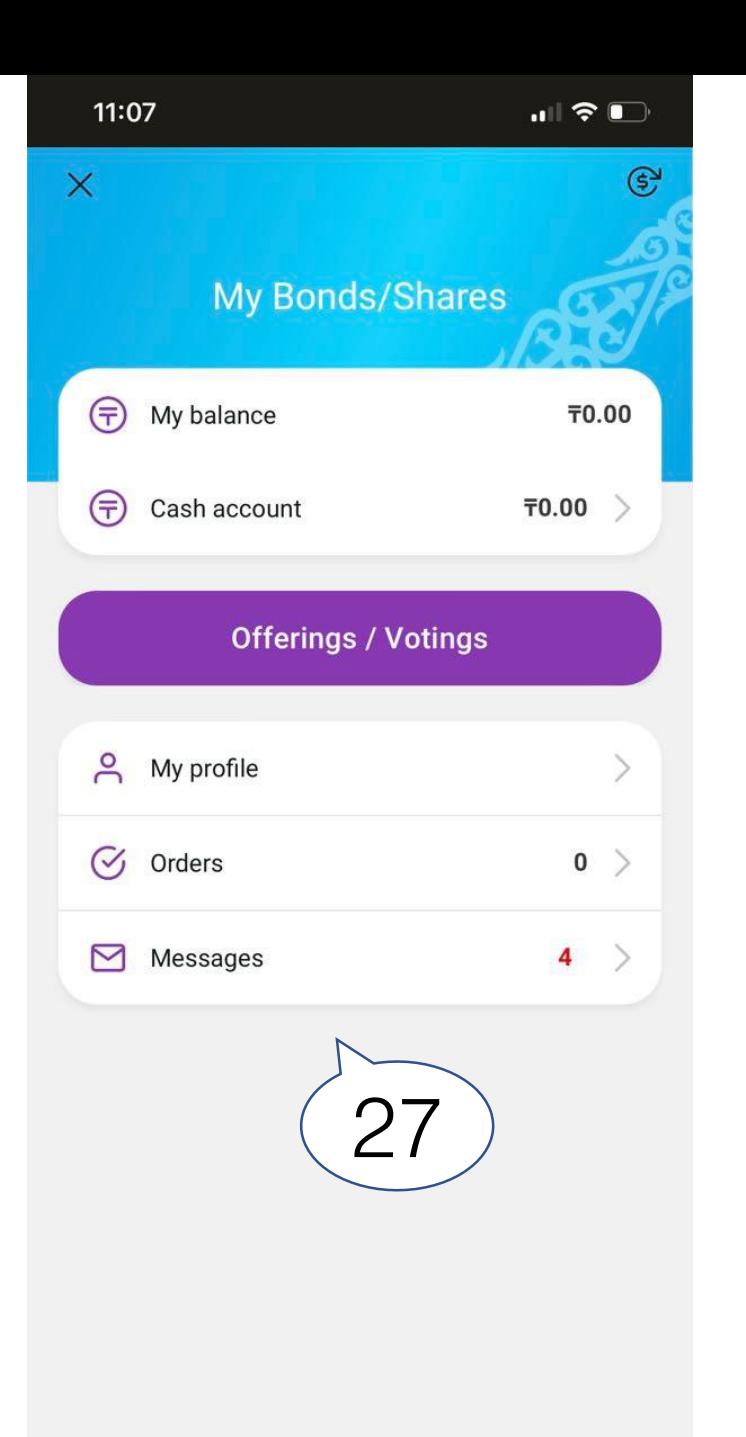

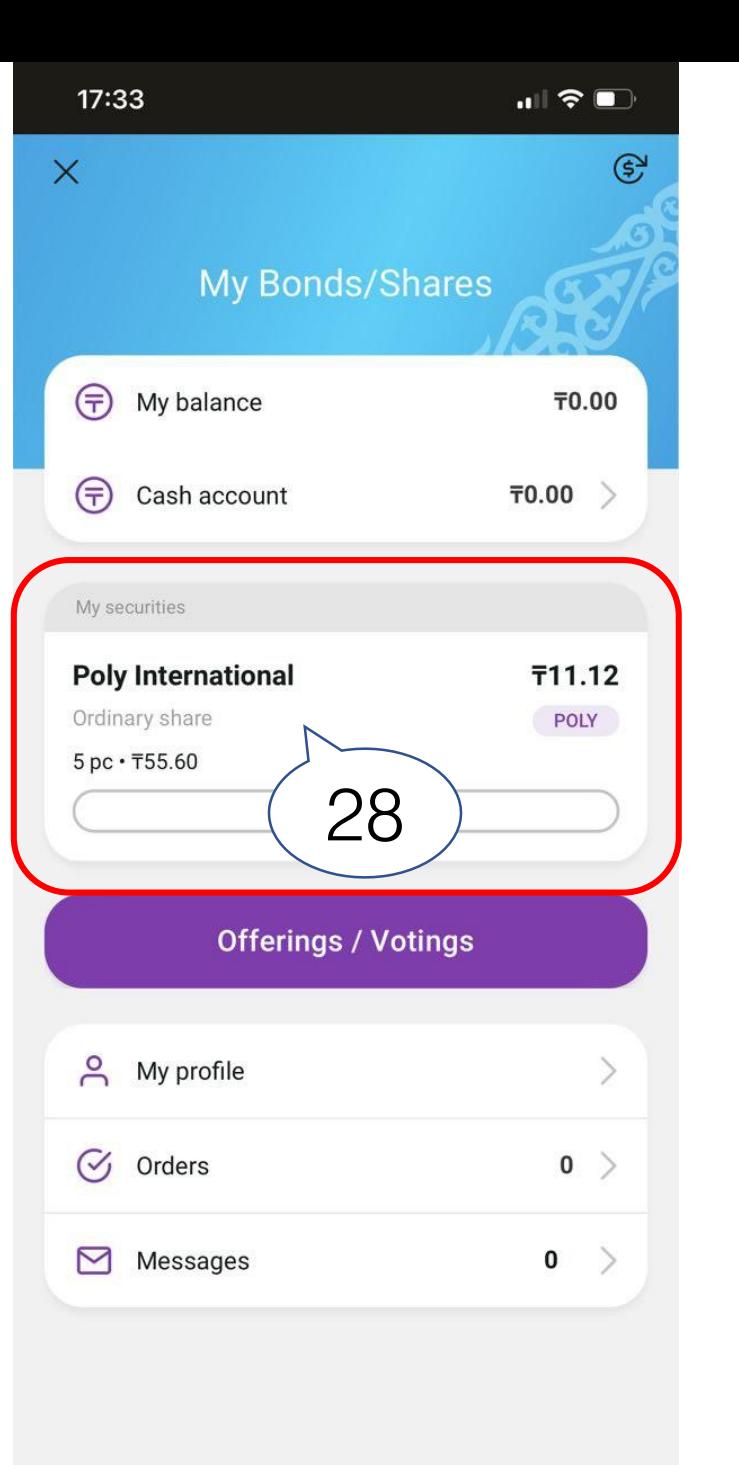

27. Страница без акций / облигаций 28. Страница после получения акций

27. Page without Shares 28. Page after receiving Shares